# Olvid

## Getting started

### Guide for users with a corporate directory

Olvid Support [Contact Olvid Support](https://olvid.io/support) **B** [Support on YouTube](https://www.youtube.com/@OlvidSupport) support@[olvid.io](mailto:thomas.baigneres@olvid.io)

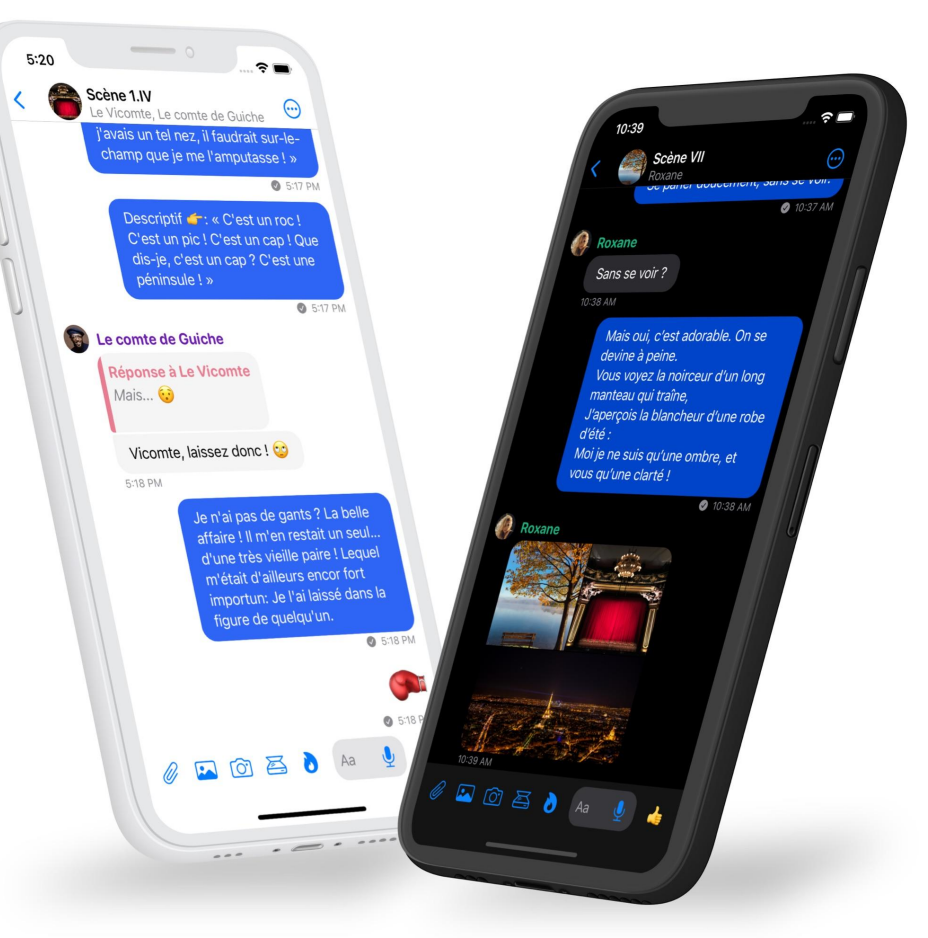

#### 1. Install Olvid

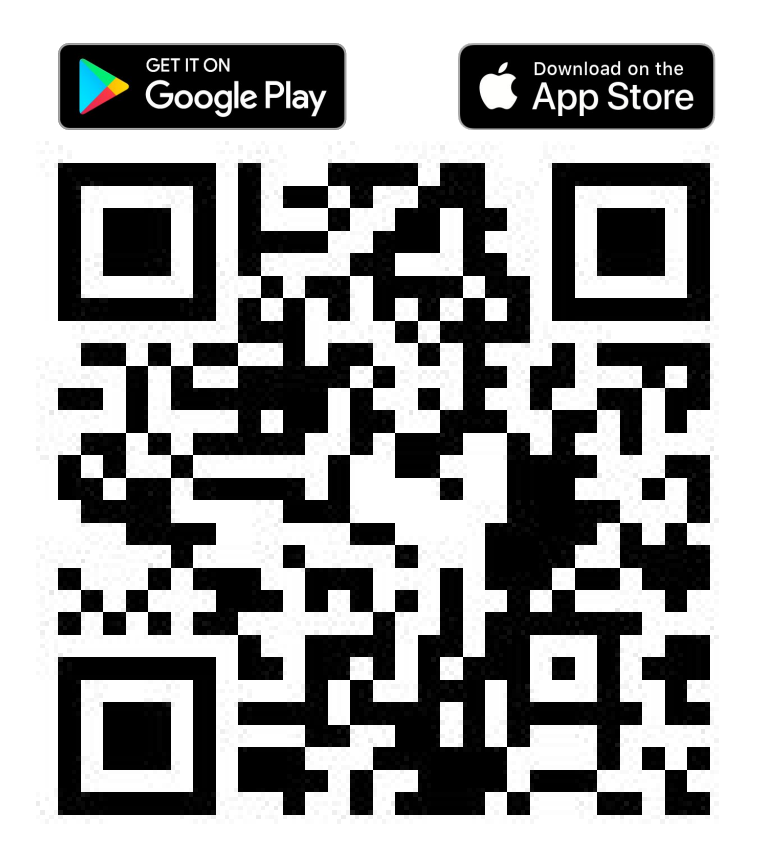

Download Olvid from your device's store

or

Scan this QR code with your camera to find Olvid in your device's store.

Support:<https://olvid.io/faq/how-to-install-olvid/>

#### 2. Create your Olvid profile

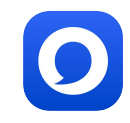

#### 2 situations

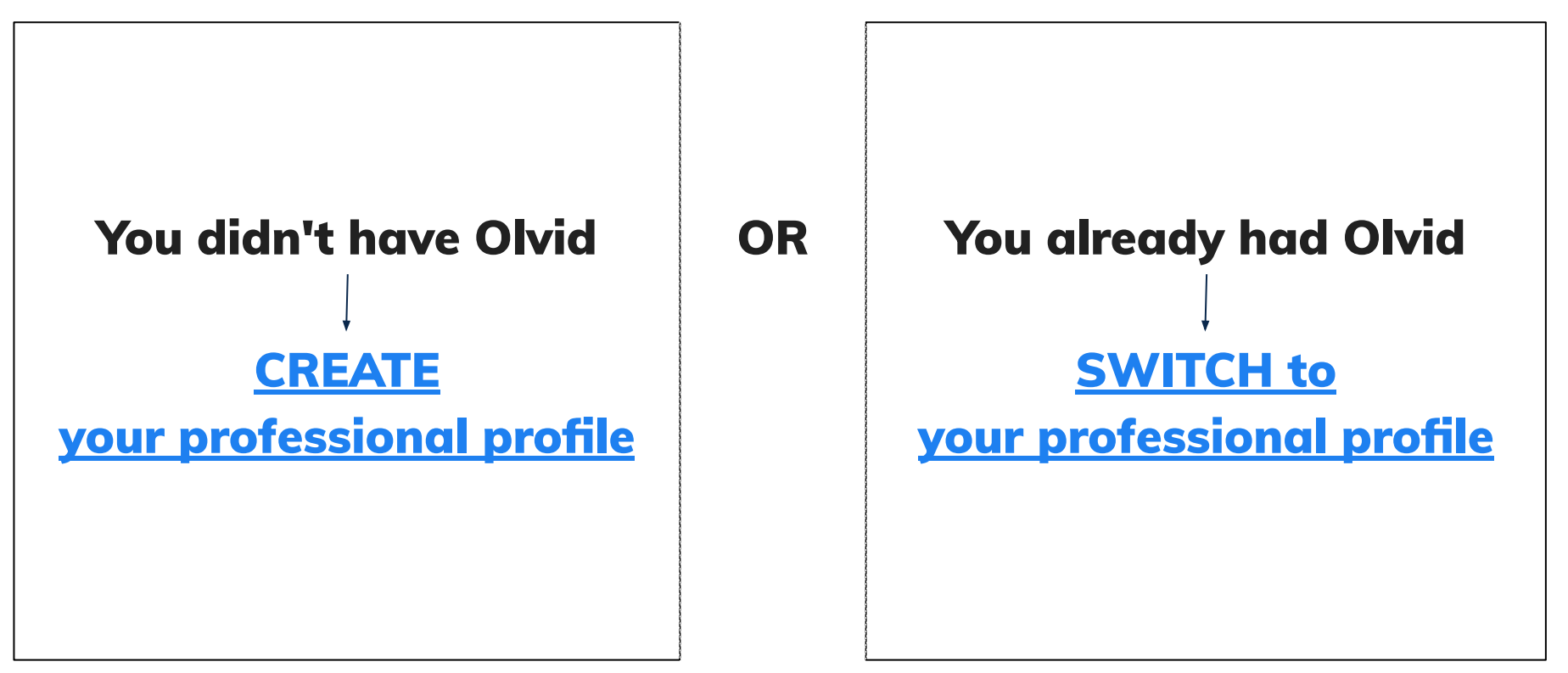

#### <span id="page-3-0"></span>CREATE your Olvid professional profile

if you didn't have Olvid

Insert here the QR code and the configuration link of your your company's directory.

Your administrator creates them in the Olvid administration console of your company.

1. Click on the link received from your administrator

OR

Open Olvid and tap Scan a QR code, then scan the QR code on the left.

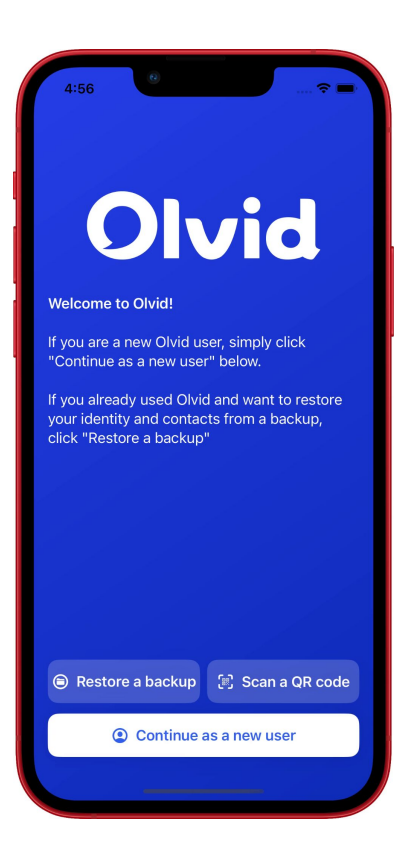

### CREATE your Olvid professional profile

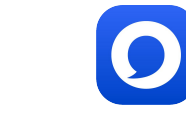

#### if you didn't have Olvid

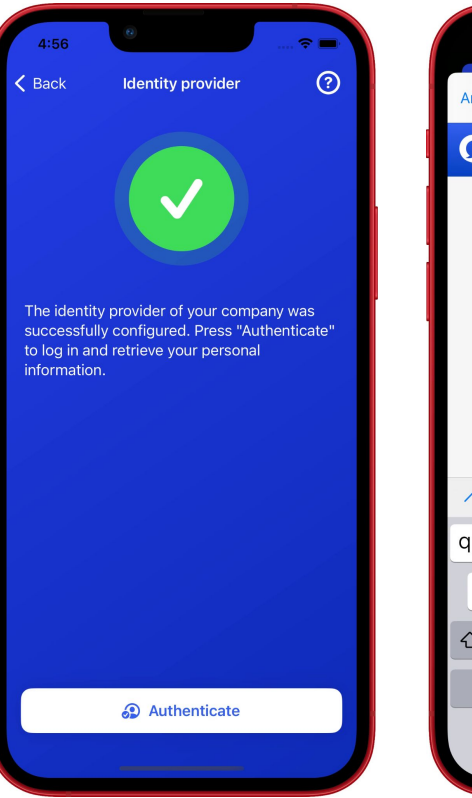

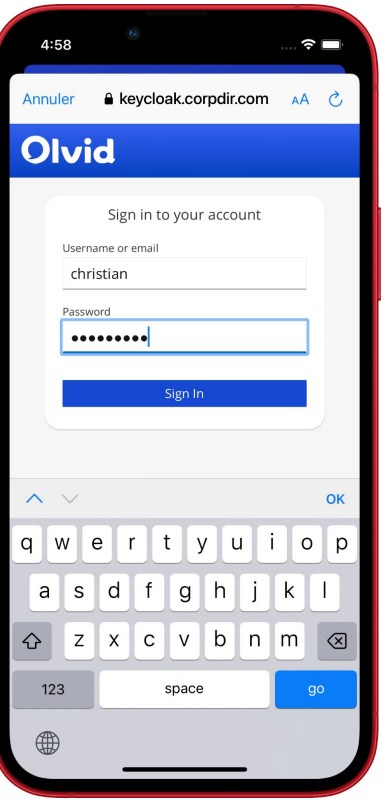

#### 2. Tap Authenticate.

- 3. **Enter** your username and password provided by your administrator.
- 4. Tap Sign In.
- 5. Check your name and tap Create my ID.

That's it! You can now [add contacts](#page-7-0)  [from your company's directory.](#page-7-0)

## <span id="page-5-0"></span>SWITCH to your Olvid professional profile

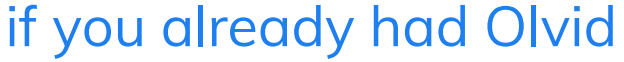

Insert here the QR code and the configuration link of your your company's directory.

Your administrator creates them in the Olvid administration console of your company.

1. Click on the link received from your administrator

OR

Open Olvid and tap  $\bigoplus$ then Scan a QR code, then scan the QR code on the left.

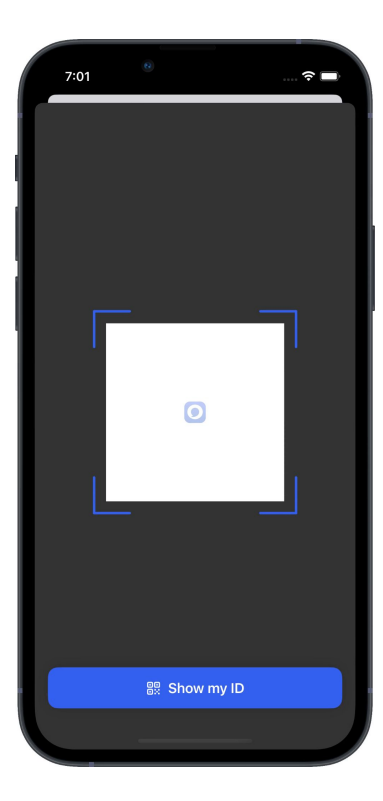

#### SWITCH to your Olvid professional profile if you already had Olvid

OK

 $\mathsf{D}$ 

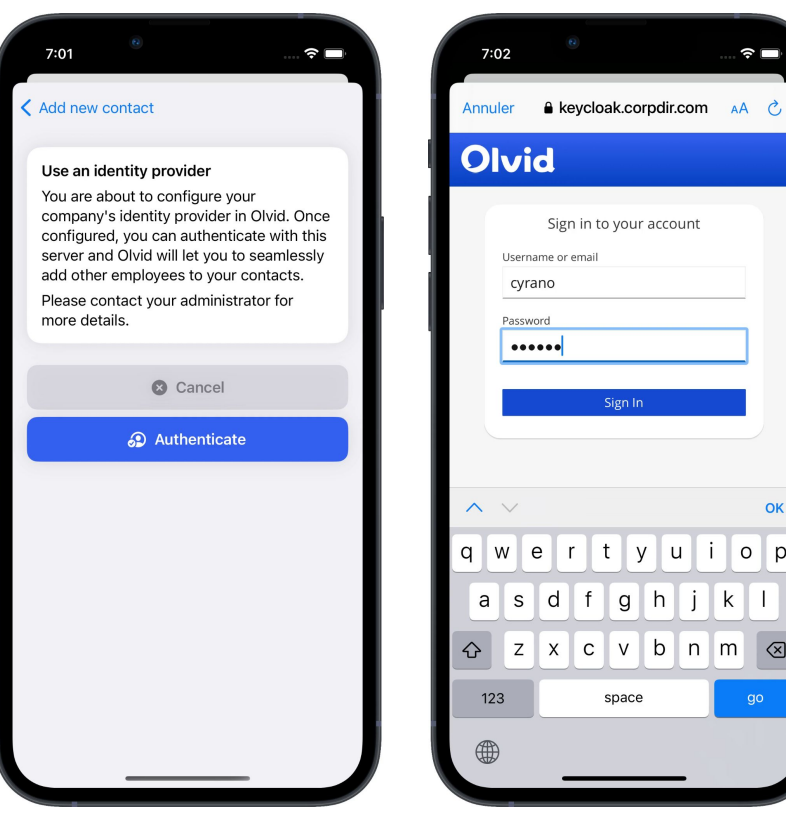

- 2. Tap Authenticate.
- 3. **Enter** your username and password provided by your administrator.
- 4. Tap Sign In.
- 5. Check your name and tap Switch to a managed ID.

That's it! You can now [add contacts](#page-7-0)  [from your company's directory.](#page-7-0)

#### <span id="page-7-0"></span>3. Add contacts from your company's directory

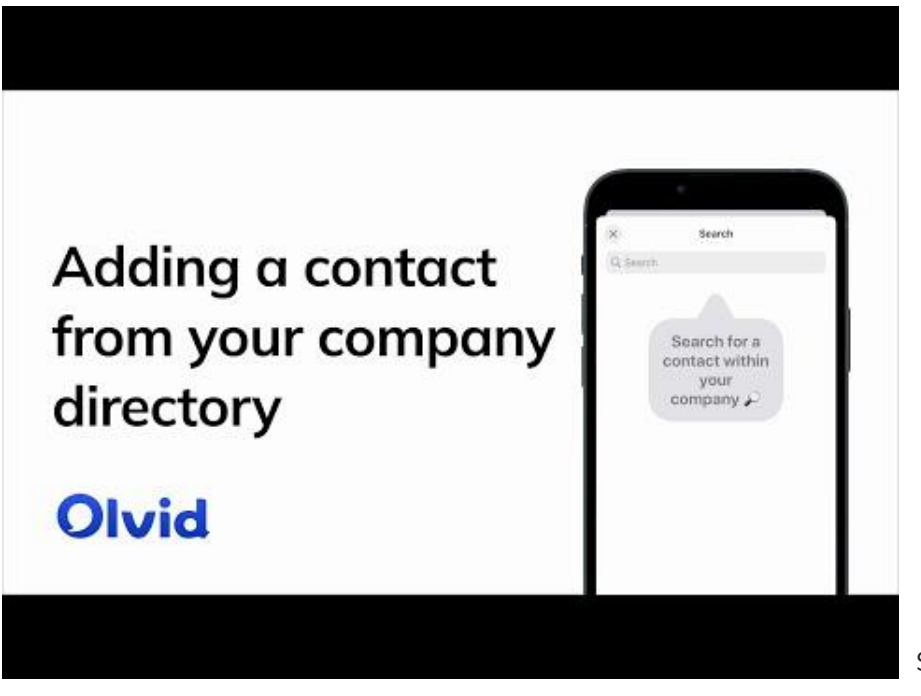

#### 1. Tap $\bigoplus$

- 2. Tap Directory.
- 3. Tap the **search box**. The contacts appear.
- 4. Refine your search.
- 5. Tap the name of the contact you want to add.
- 6. Confirm by Tapping Add to contacts. A secure channel is created.
- 7. Tap Chat.

Support: [https://olvid.io/faq/add-contacts-from-your-company-directory](https://olvid.io/faq/add-contacts-from-your-company-directory/)

#### 4. Backup your profiles

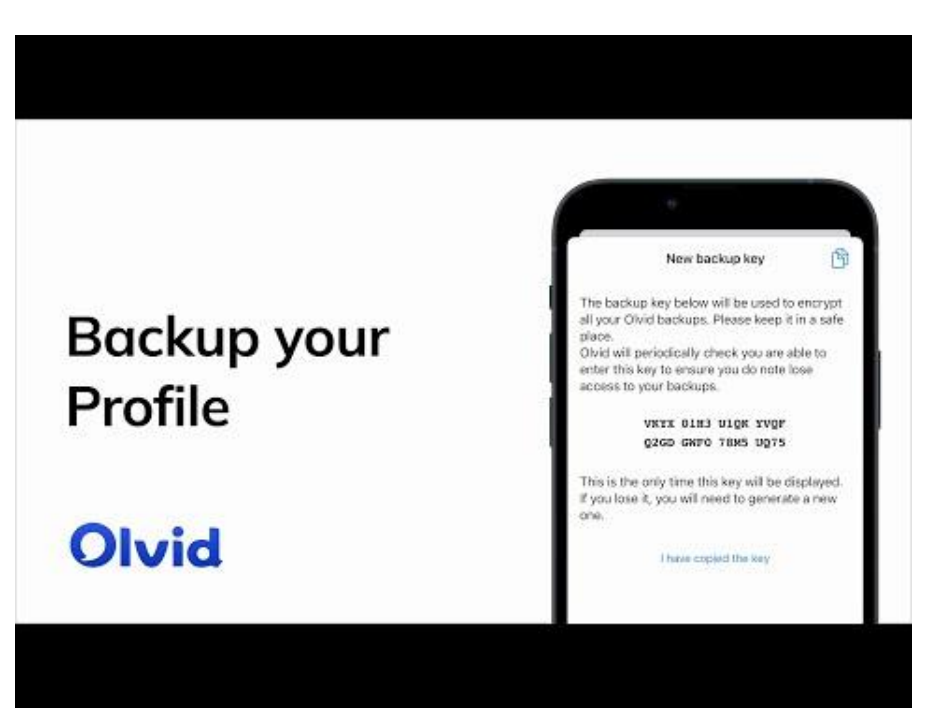

<https://youtu.be/6rTO2EhwiQg>

In anticipation of a change or loss of device, only a backup of your Olvid profiles with your original device will allow you to restore them on your next device.

#### Support:

[https://olvid.io/faq/backup-your-profiles](https://olvid.io/faq/backup-your-profiles/)

# Olvid

## Video Tutorials

#### Olvid Support

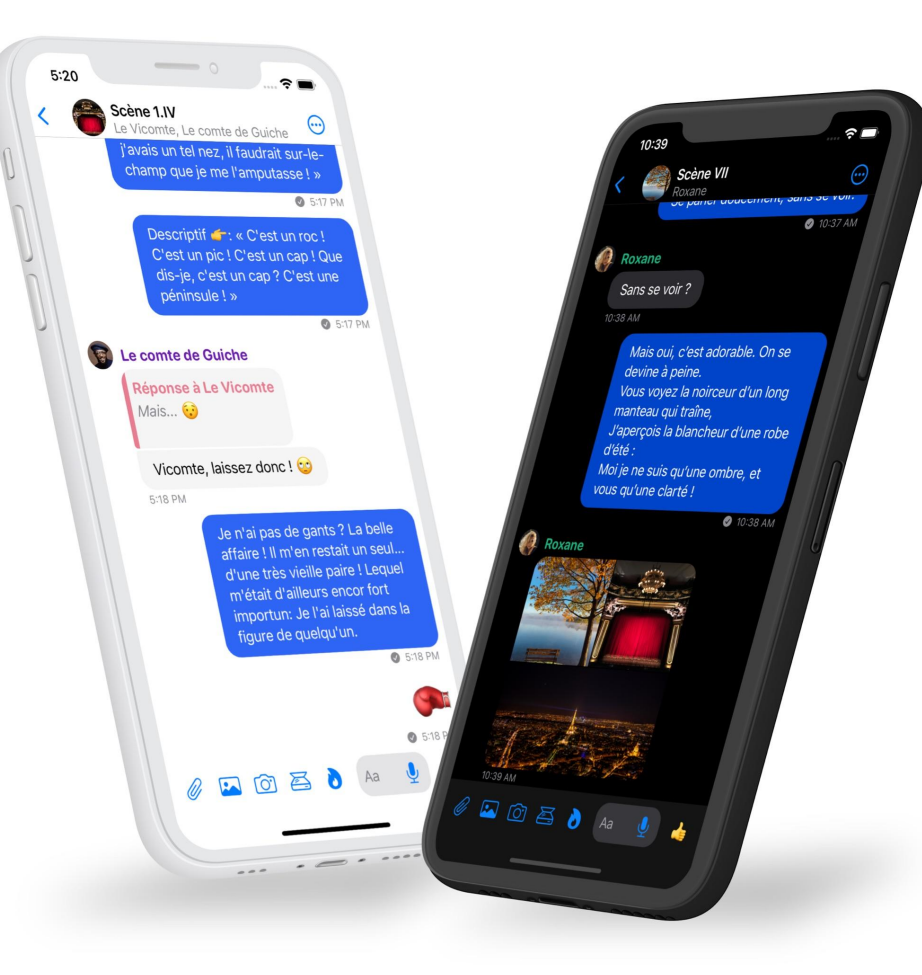

#### Add contacts face-to-face

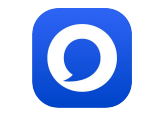

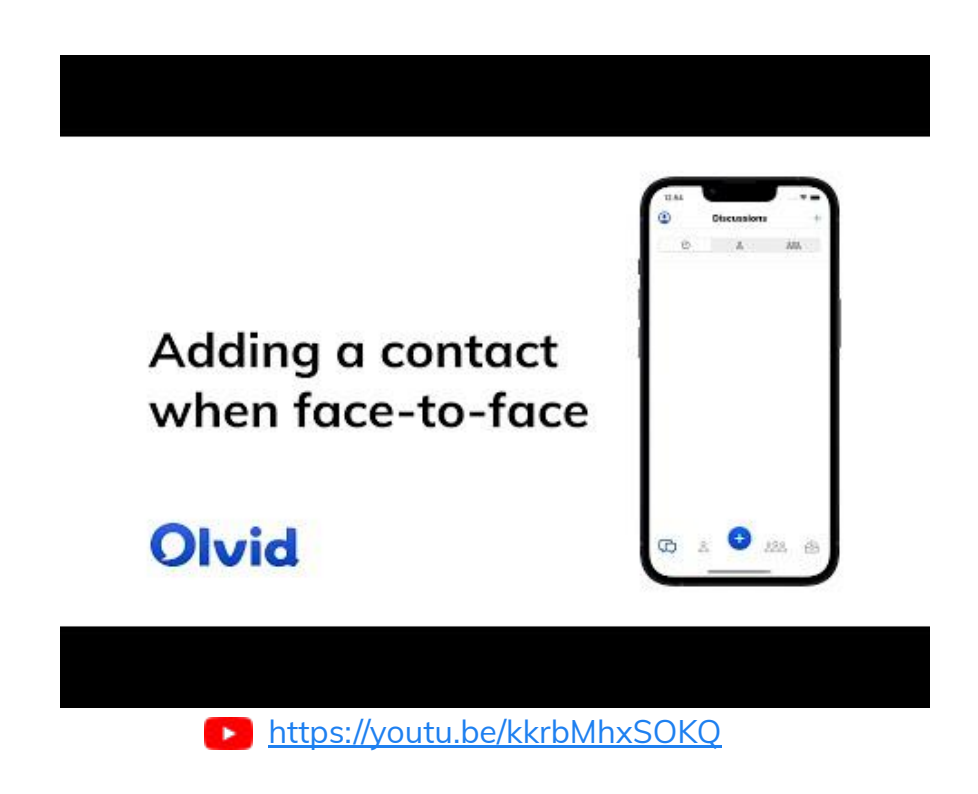

Support: [https://olvid.io/faq/add-contacts-face-to-face](https://olvid.io/faq/add-contacts-face-to-face/)

#### Add contacts remotely

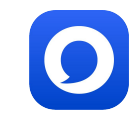

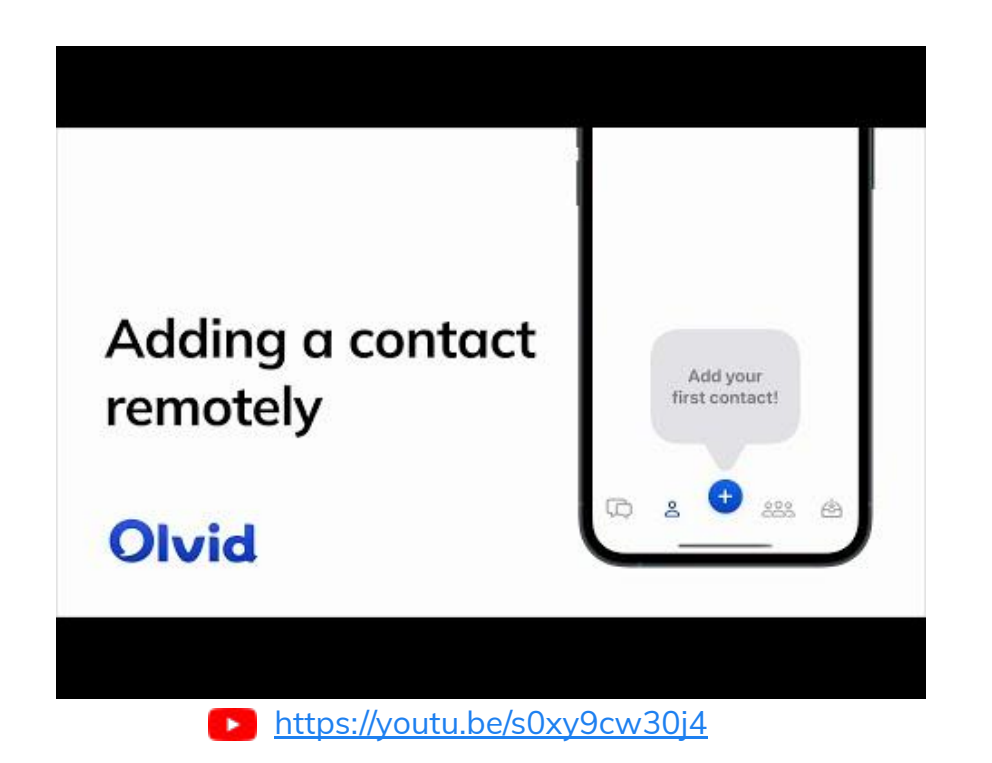

Support: [https://olvid.io/faq/add-contacts-remotely](https://olvid.io/faq/add-contacts-remotely/)

#### Introduce your contacts to each other

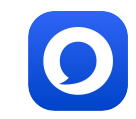

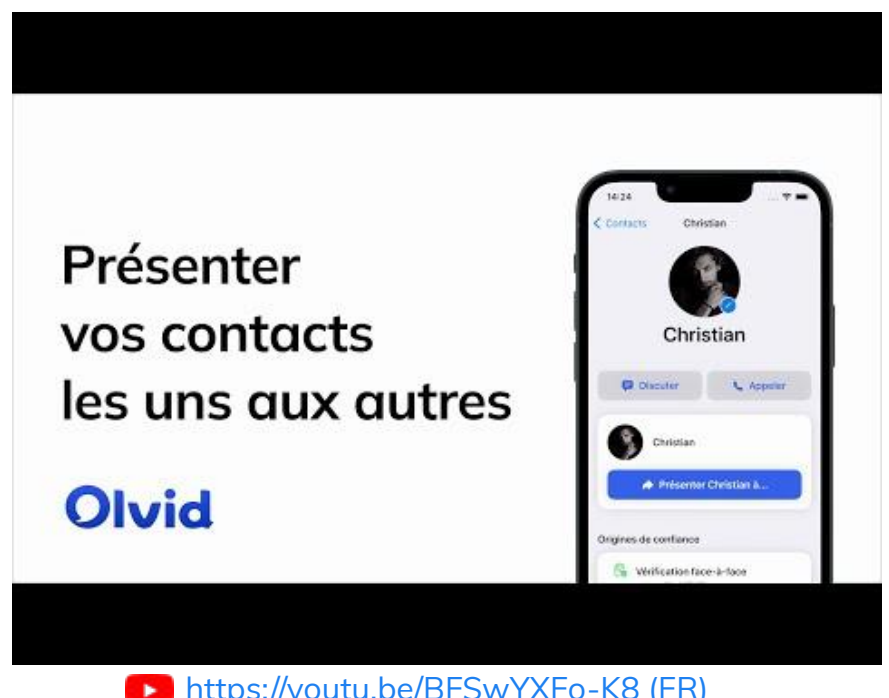

<https://youtu.be/BFSwYXFo-K8> (FR)

Support: [https://olvid.io/faq/introduce-your-contacts-to-each-other](https://olvid.io/faq/introduce-your-contacts-to-each-other/)

#### Olvid Support

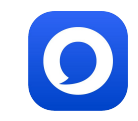

Support-FAQ [https://olvid.io/faq](https://olvid.io/faq/)

Other manuals [https://olvid.io/manuals](https://olvid.io/manuals/)

Contact Olvid Support [https://olvid.io/faq/contact-olvid-support](https://olvid.io/faq/contact-olvid-support/)

> For any questions afterwards [support@olvid.io](mailto:support@olvid.io)